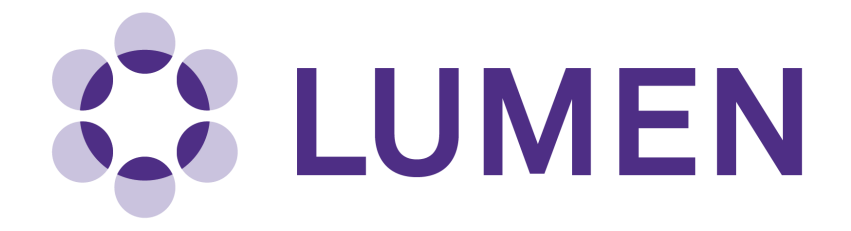

**Lumen Research Management Platform**

**ChemTracker Quick Start Guide** 

[lumen.northwestern.edu](https://lumen.northwestern.edu)

Last updated: January 20, 2020

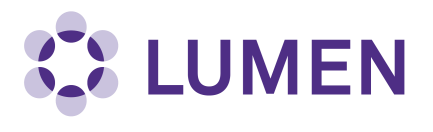

# **Table of Contents**

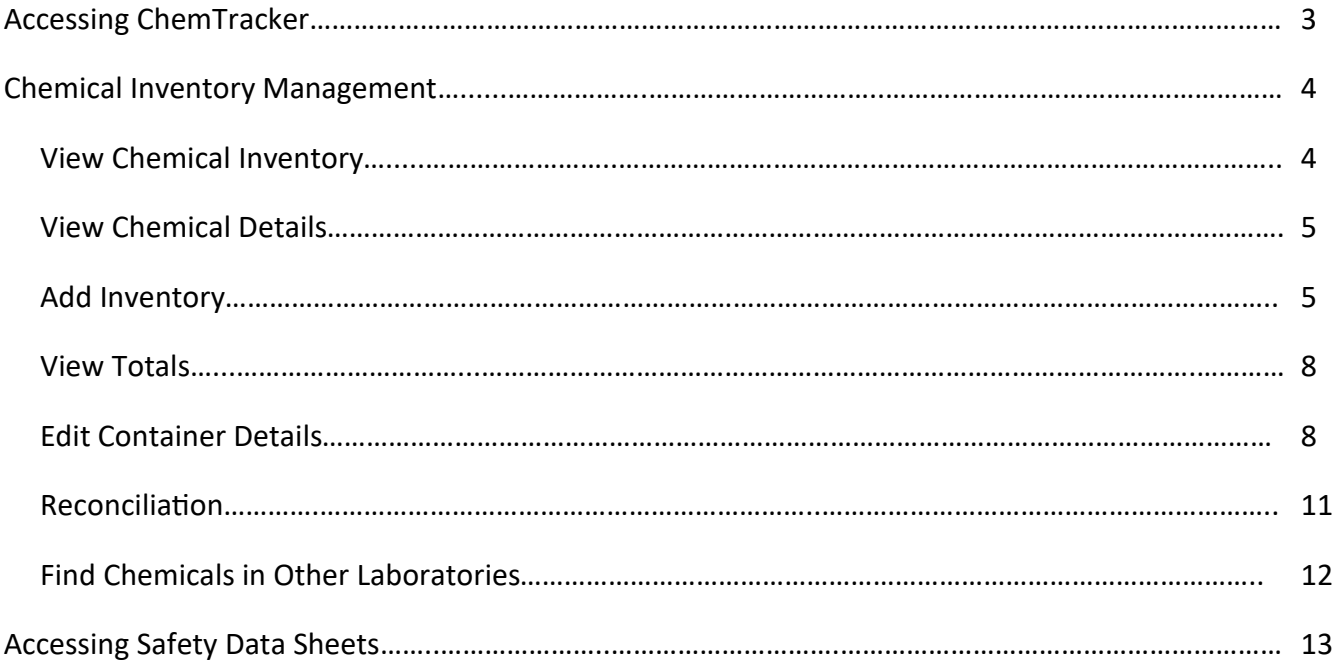

<span id="page-2-0"></span>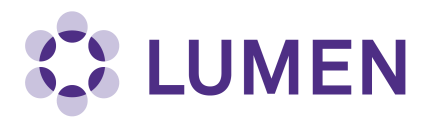

The ChemTracker module in Lumen provides a method for tracking and managing chemical inventory with connection to a centralized chemical database, complete with hazard and regulation data.

#### **Accessing ChemTracker**

Log in at [https://lumen.northwestern.edu](https://lumen.northwestern.edu/).

Click on your Lab Group name, then click ChemTracker.

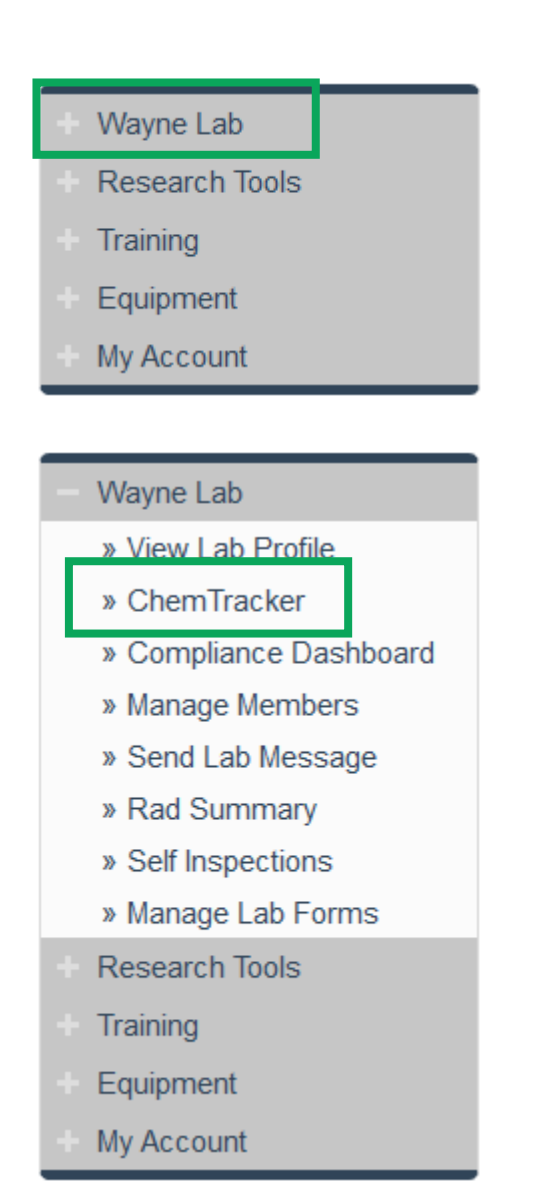

<span id="page-3-0"></span>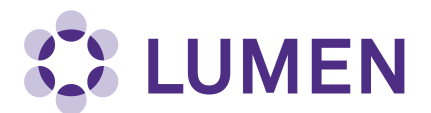

### **View Chemical Inventory**

The default ChemTracker page displays every chemical container in your Lab Inventory.

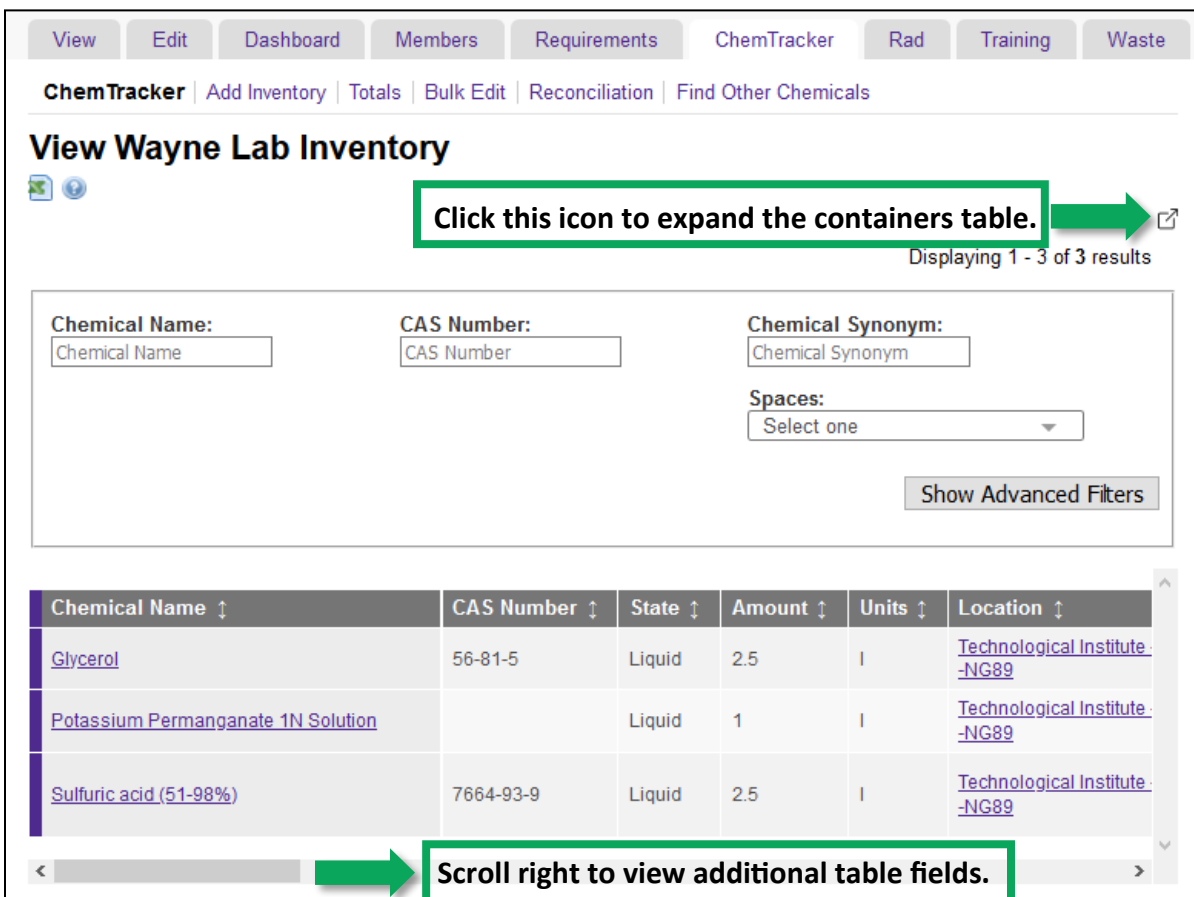

Click "Show Advanced Filters" for additional search criteria.

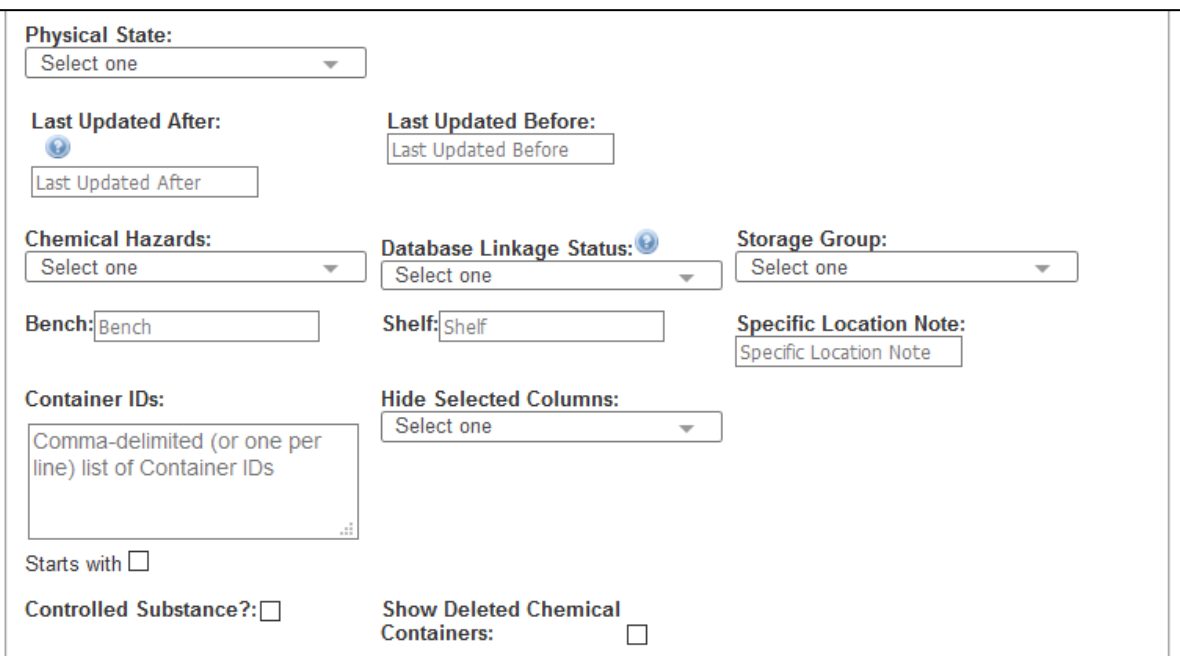

<span id="page-4-0"></span>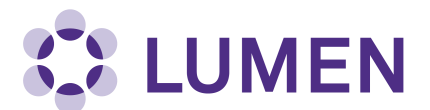

#### **View Chemical Details**

 Click on any chemical name in the containers list to view details, including synonyms, constituents, Safety Data Sheets, other identifiers, physical properties, storage handling, and related regulatory information.

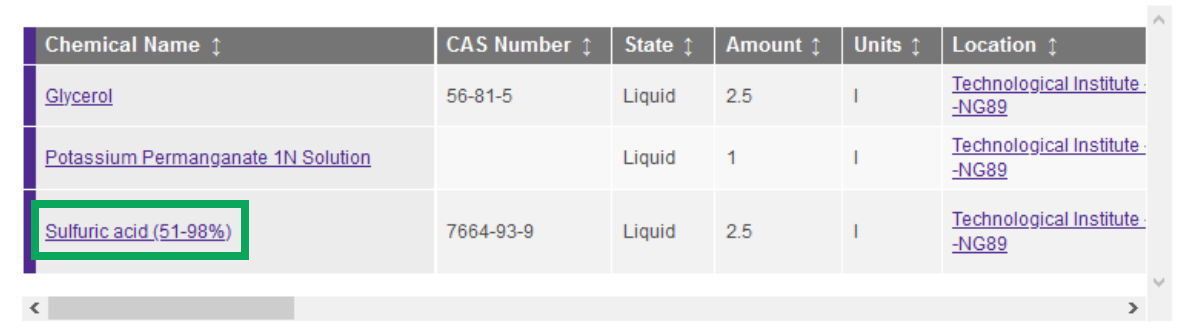

#### **Add Inventory**

Click the Add Inventory tab to add chemical containers.

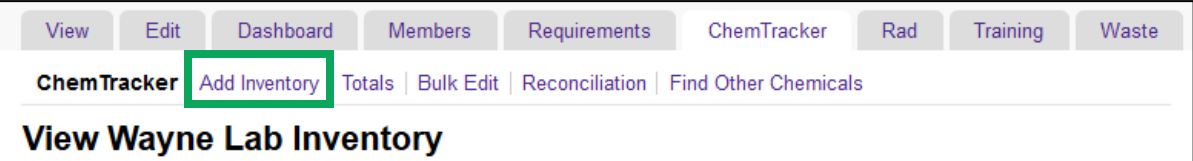

Start typing the name of the chemical you are adding to search the centralized database.

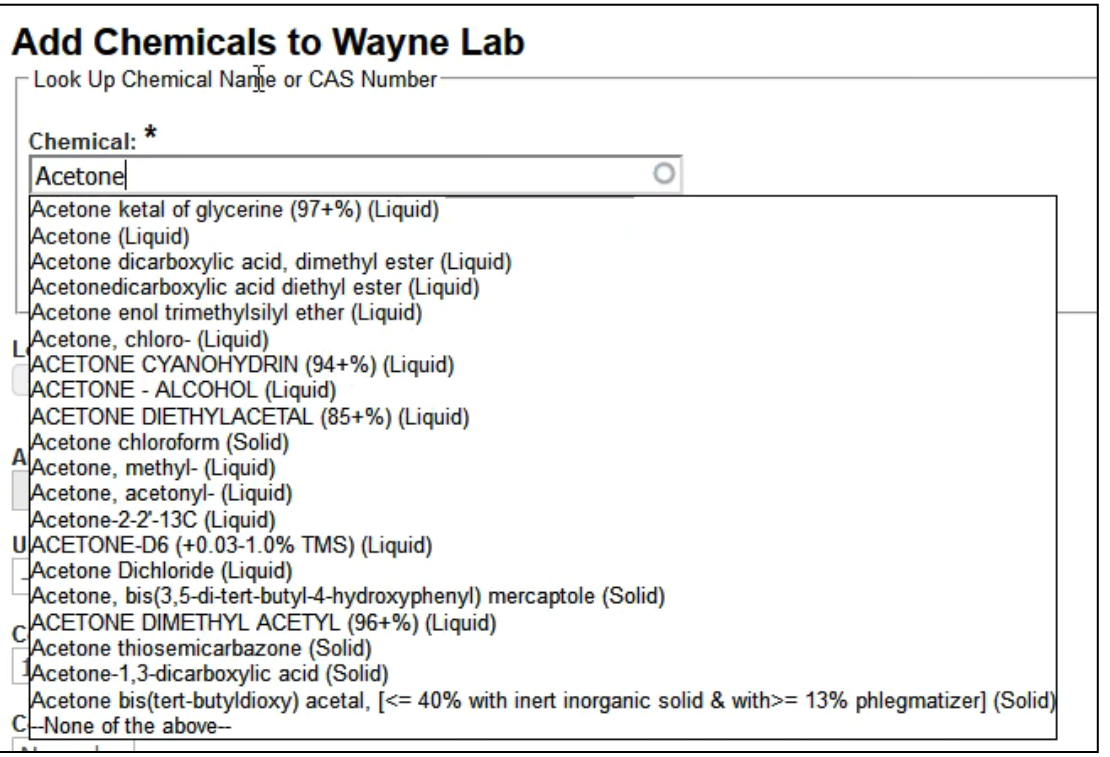

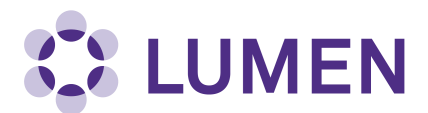

To search by CAS Number or Product Name, select the corresponding radio button and begin typing.

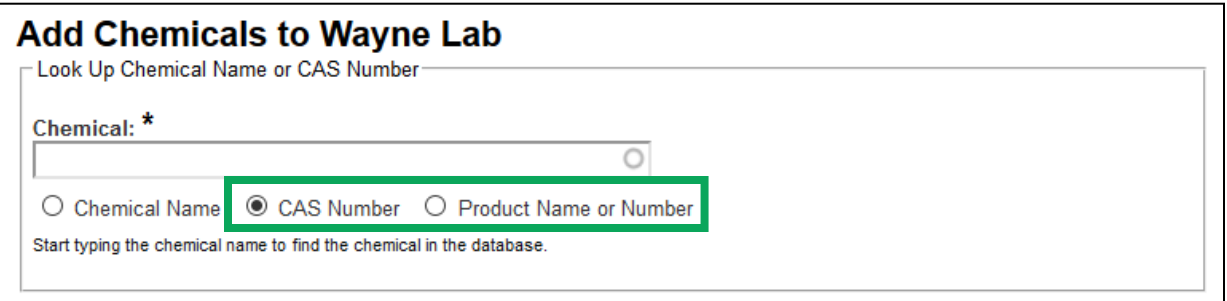

 If you cannot find the chemical in the drop-down list, select "None of the above" to enter an "unlinked" chemical. Unlinked chemicals are not connected to the central ChemTracker database and will not have hazard or regulatory information associated with them.

After selecting the chemical you want to add, populate the details. Click Submit when finished.

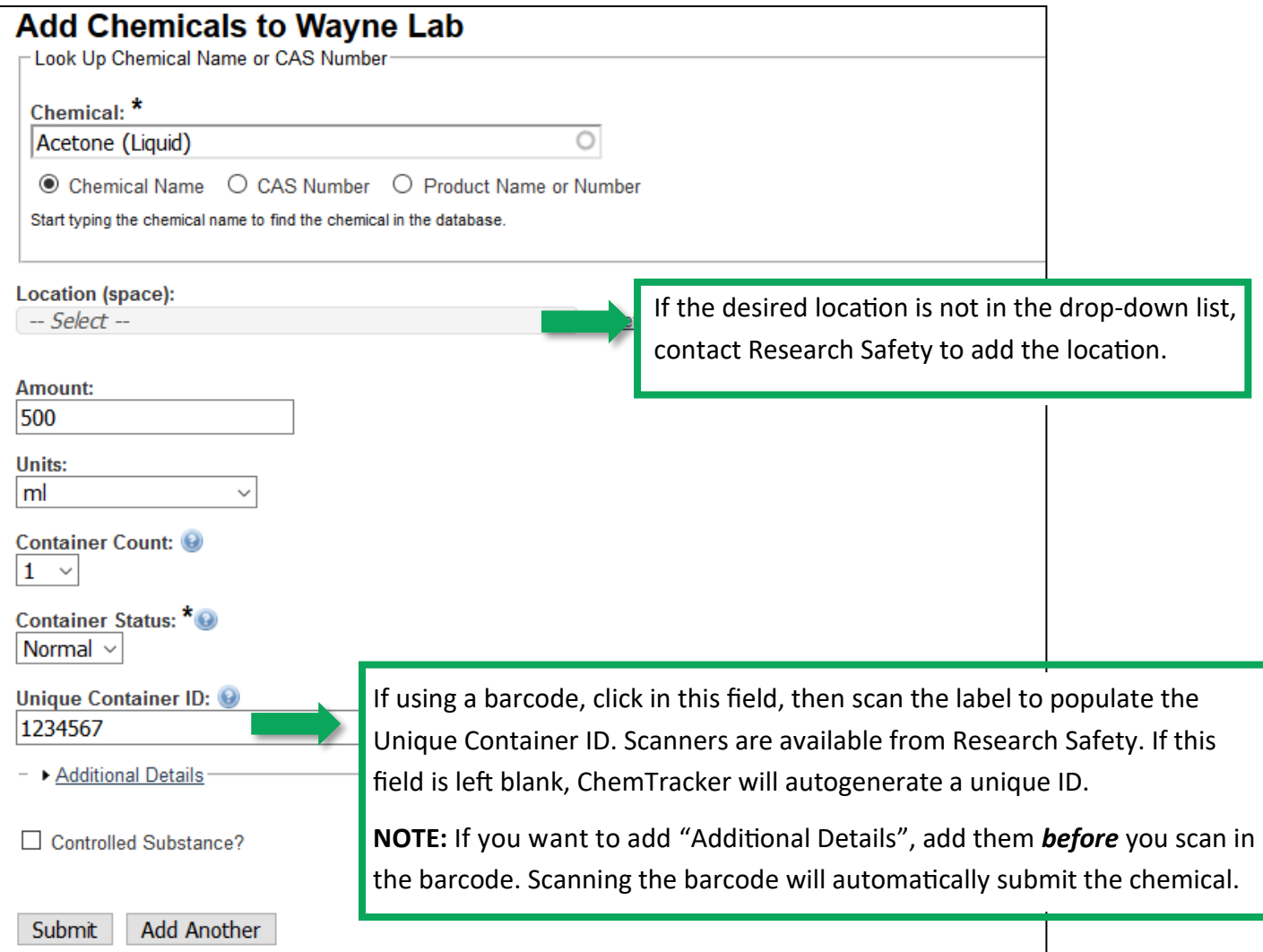

Selecting "Add Another" preserves the data in most fields, so you can create multiple entries efficiently.

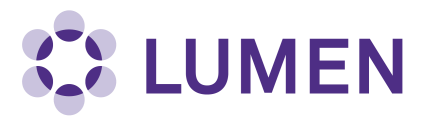

Additional Details, while not required, can be added to provide more specific location and product information.

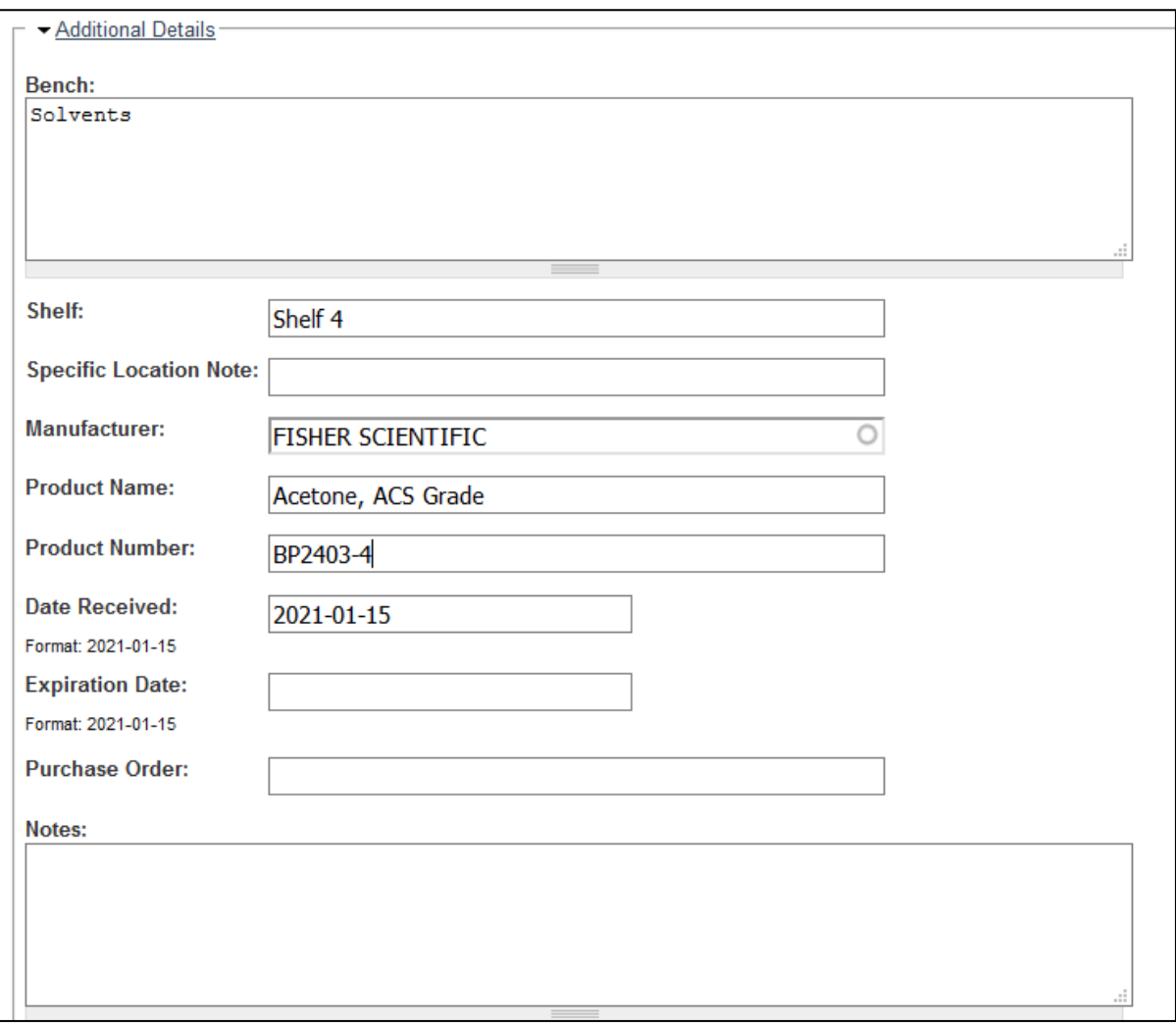

 After you submit the chemical, it will appear in the Chemical Inventory Recently Added list at the bottom of your Add Inventory page.

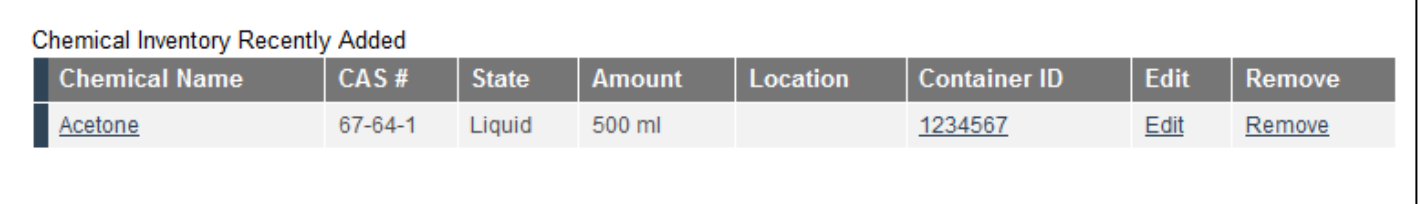

<span id="page-7-0"></span>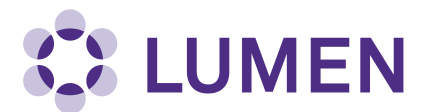

### **View Totals**

 Click the Totals tab to view the total amount of each chemical in your lab group's inventory. Use the filters to refine your search by chemical details or location.

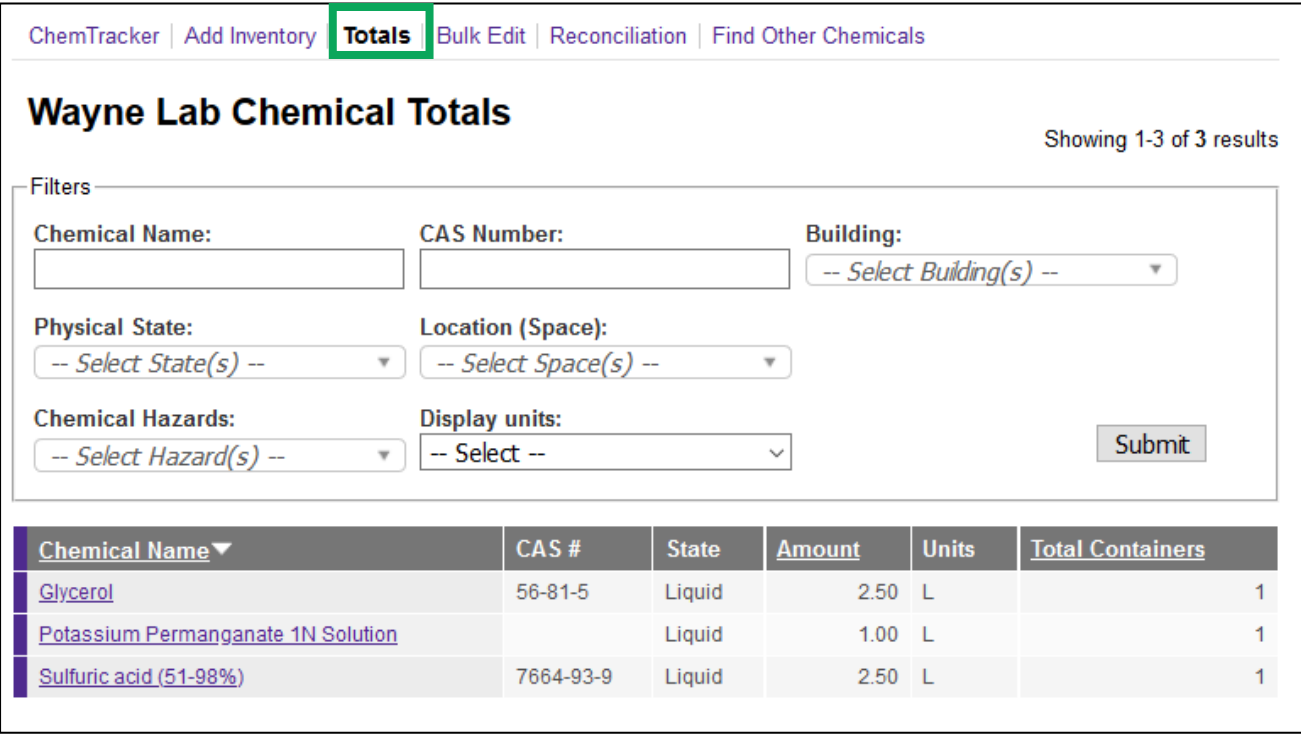

### **Edit Container Details**

To edit details of a single chemical container, scroll right on the Lab Inventory page and click "Edit".

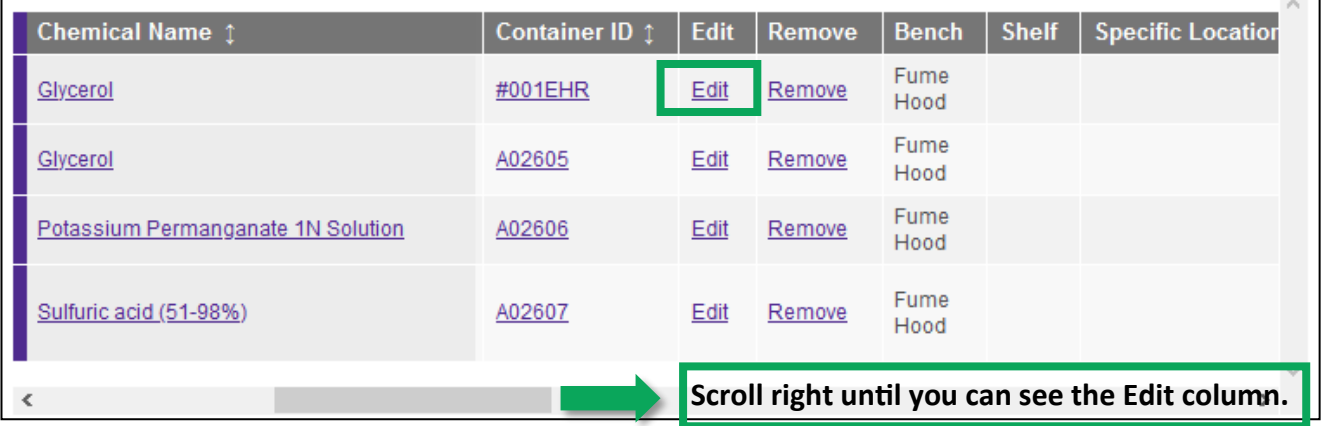

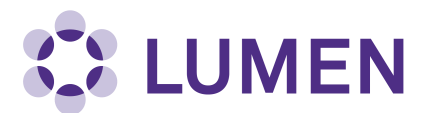

To edit details of multiple chemical containers, click the Bulk Edit tab. Use the filters to narrow the search and click "Submit".

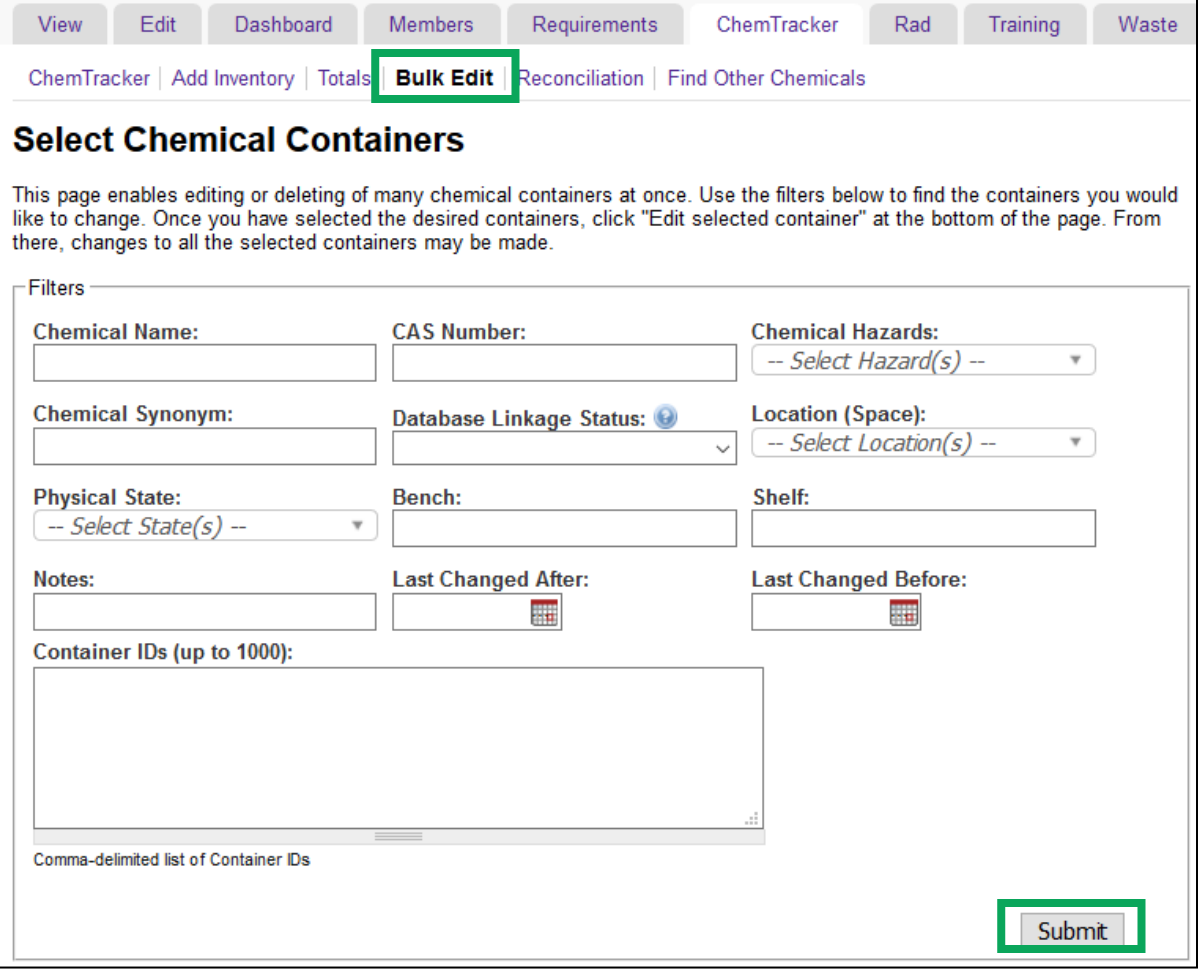

#### Check the boxes for the containers you want to edit, then click "Edit selected containers".

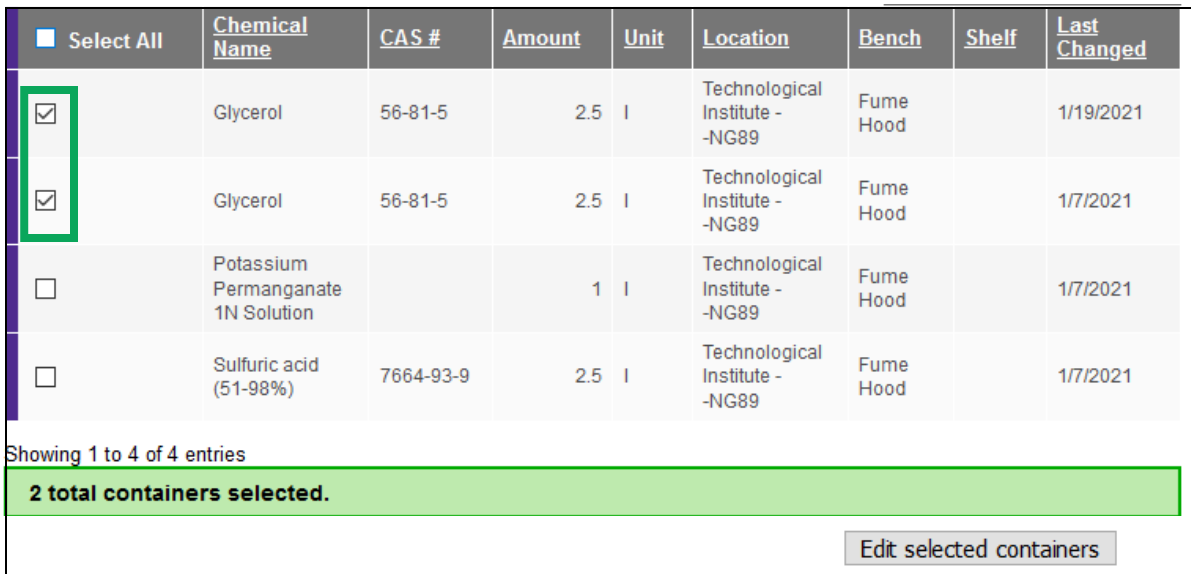

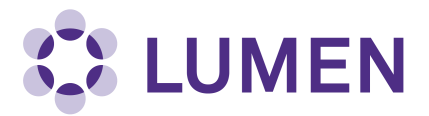

Enter the changes you want to make to the containers and click "Apply changes". You can also bulk delete the containers by clicking "Delete all selected".

## **Edit All Selected Containers**

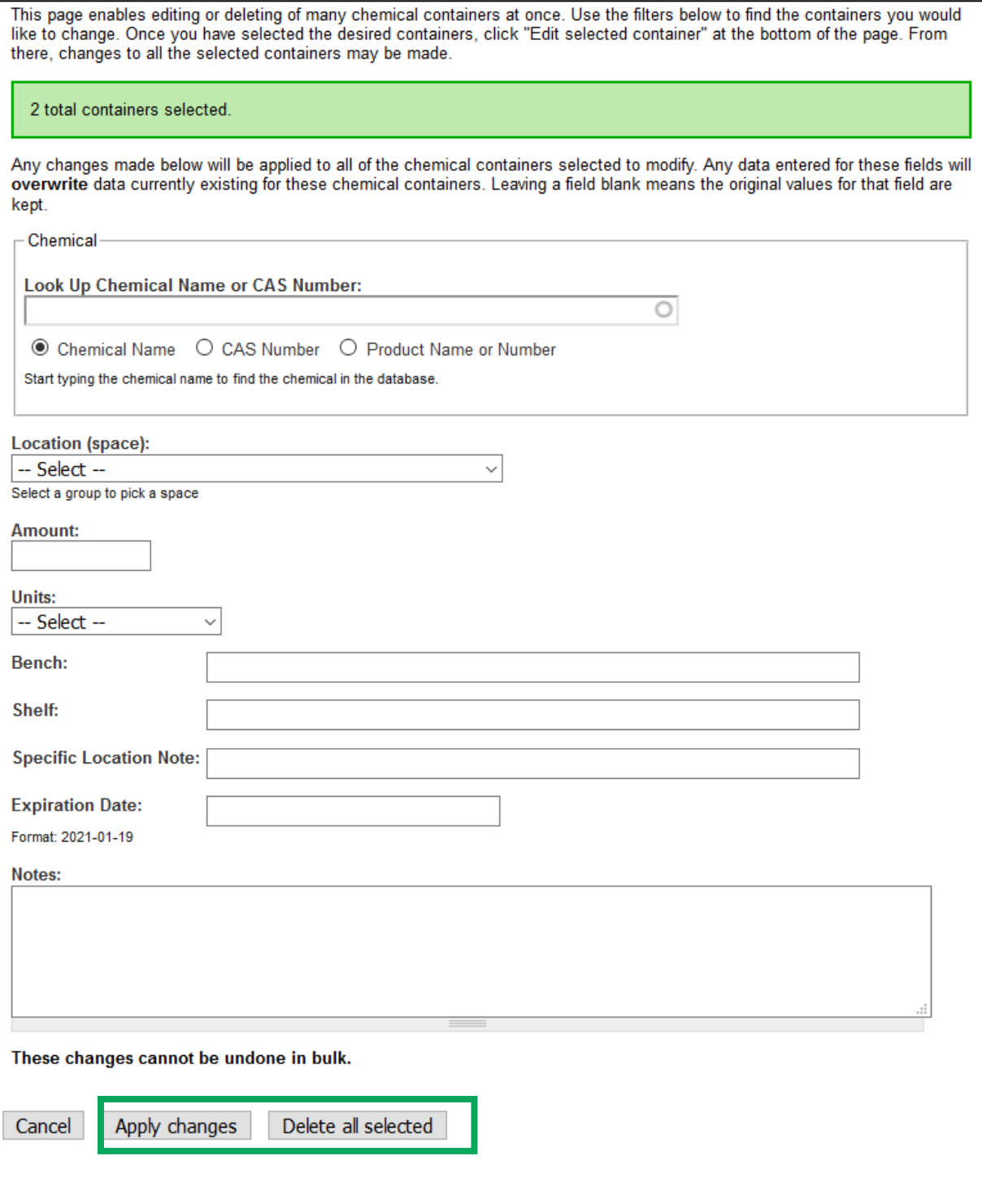

<span id="page-10-0"></span>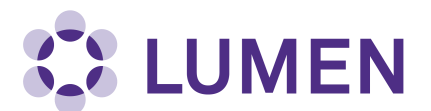

### **Reconciliation**

 To conduct a chemical inventory audit for a specific lab space, click the Reconciliation tab. You can view or edit a previous reconciliation or click "Start a New Reconciliation".

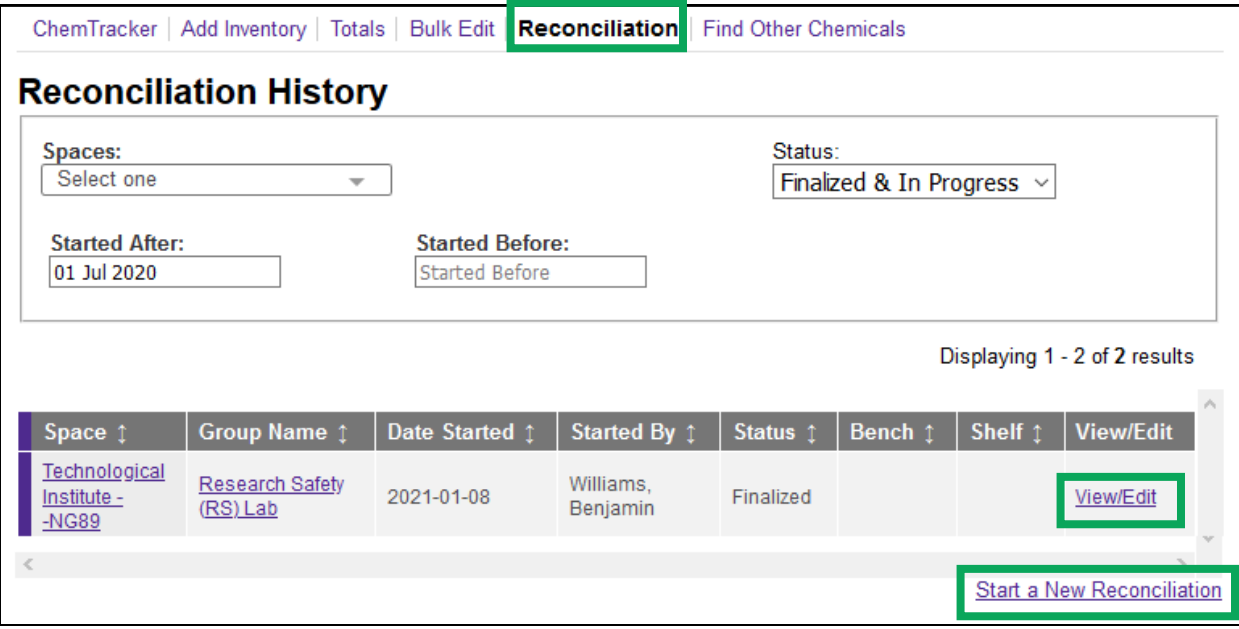

To view a video detailing the reconciliation process, click this link:

[https://chemtracker.bioraft.com/chemical](https://chemtracker.bioraft.com/chemical-inventory-reconciliation)-inventory-reconciliation

Select the "Reconciliation for Group/Laboratory Members" video (running time 10 minutes, 30 seconds).

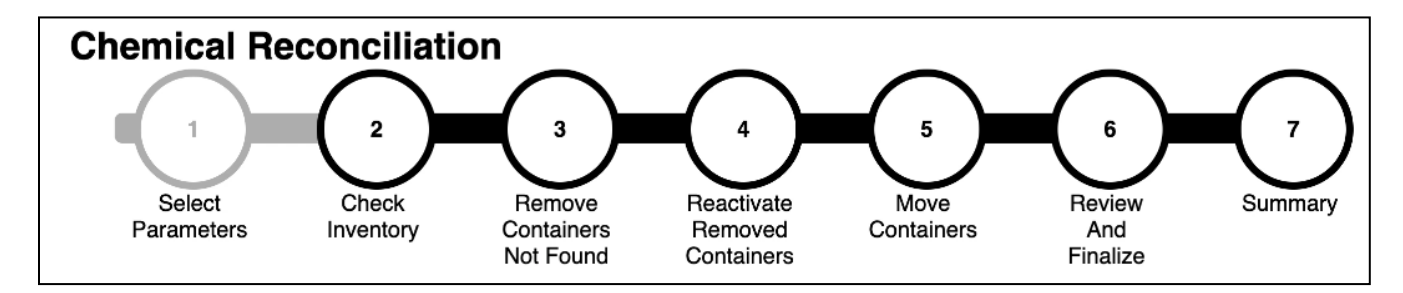

<span id="page-11-0"></span>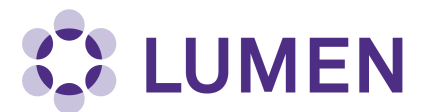

### **Find Chemicals in Other Laboratories**

 Click the Find Other Chemicals tab to search for chemical inventory in other lab groups. Narrow your search using the filters. Contact the lab directly to request use of the chemical.

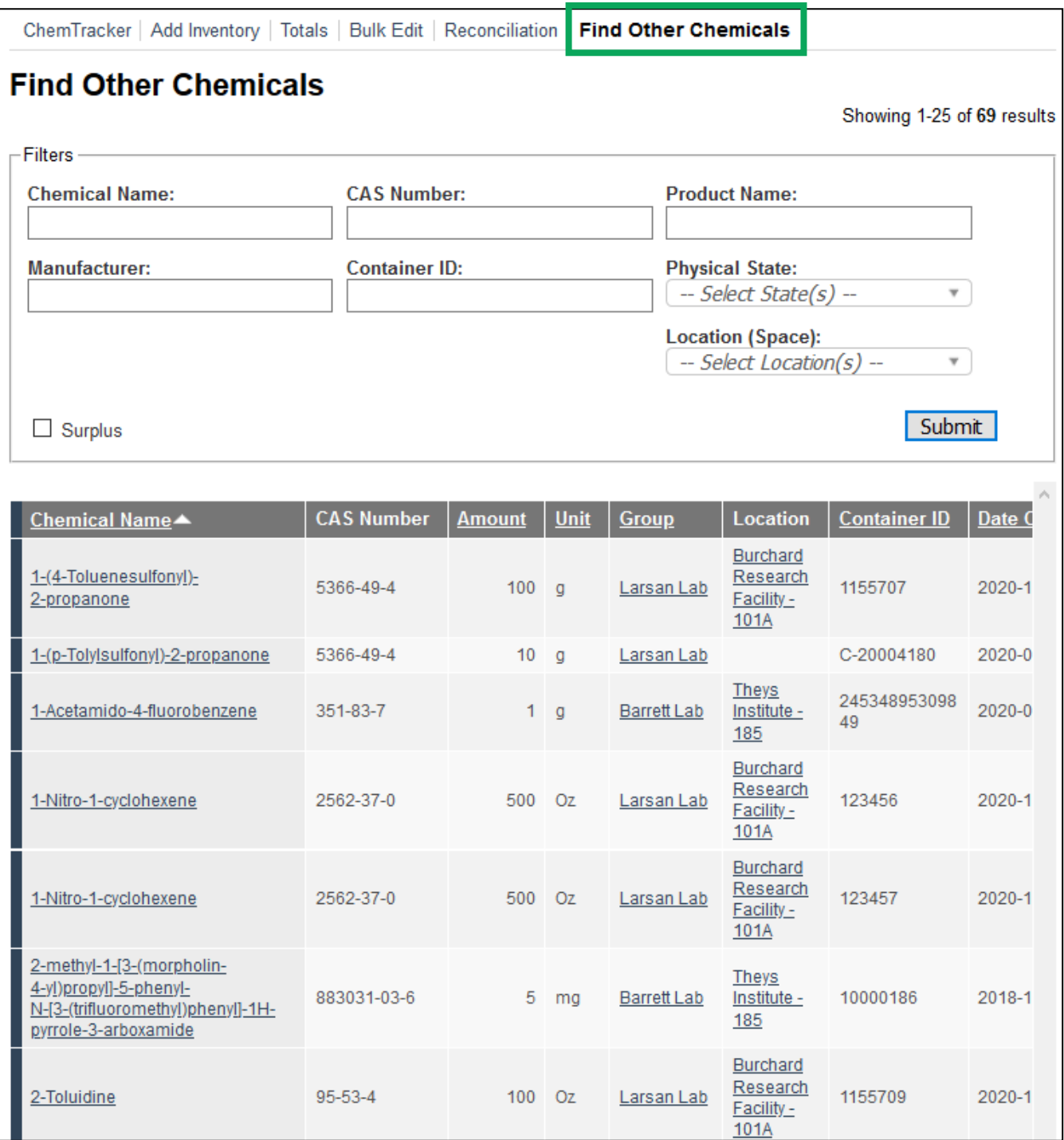

<span id="page-12-0"></span>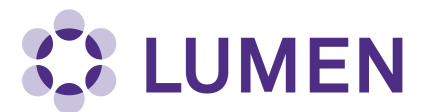

#### **Accessing Safety Data Sheets**

To view a Safety Data Sheet for a chemical, click on the name of the chemical on your lab inventory page.

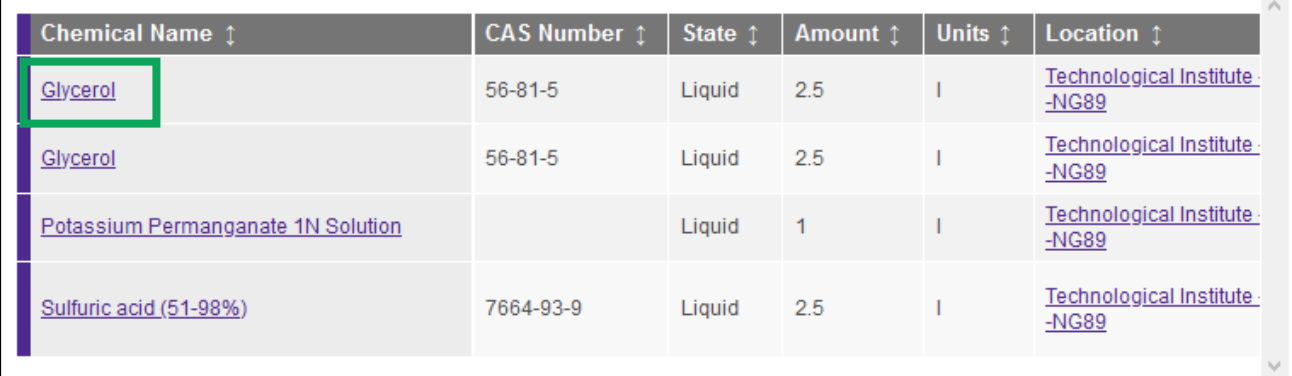

Click "Advanced SDS Search" to view an SDS from the central database.

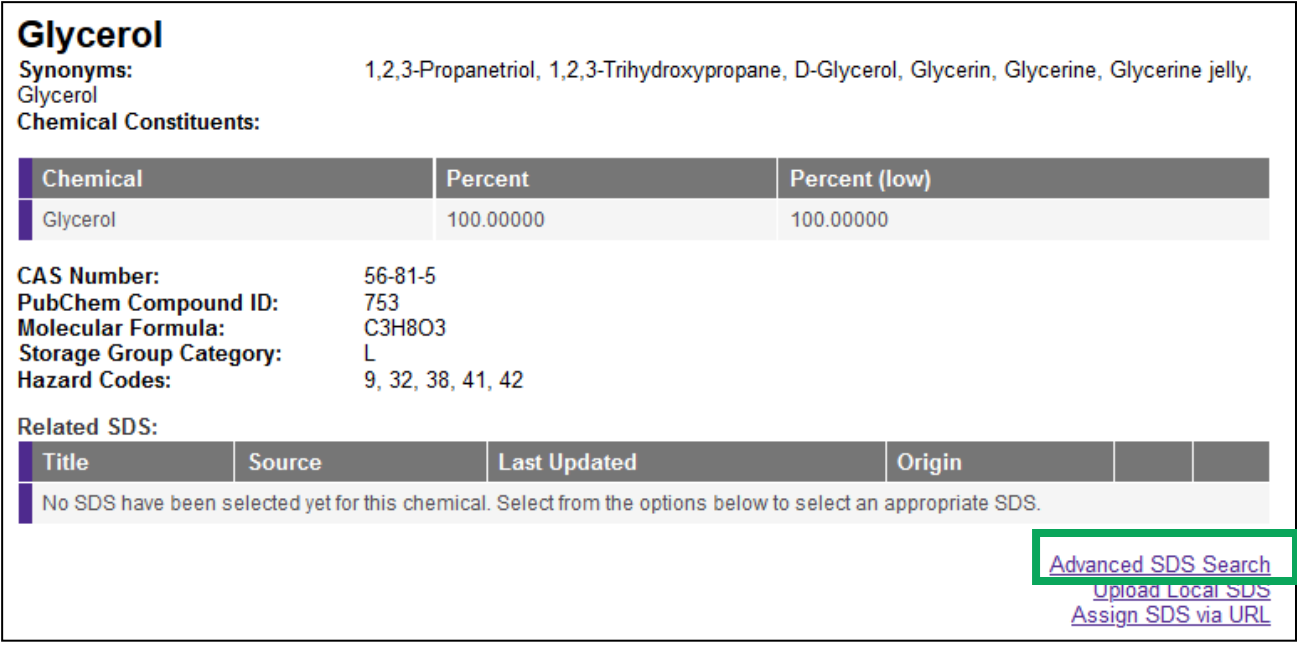

To narrow the search, add Manufacturer and click Search.

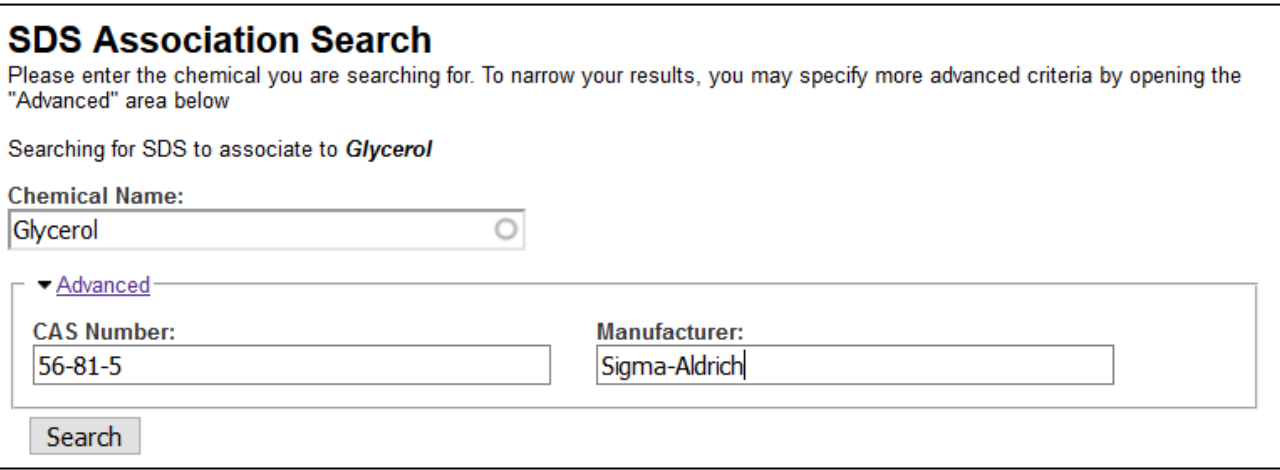

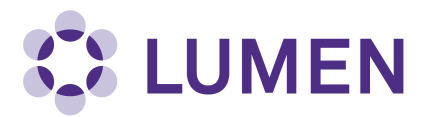

You can download a pdf of the SDS, or click "Associate to chemical" to add the SDS to that chemical container for easier access in the future.

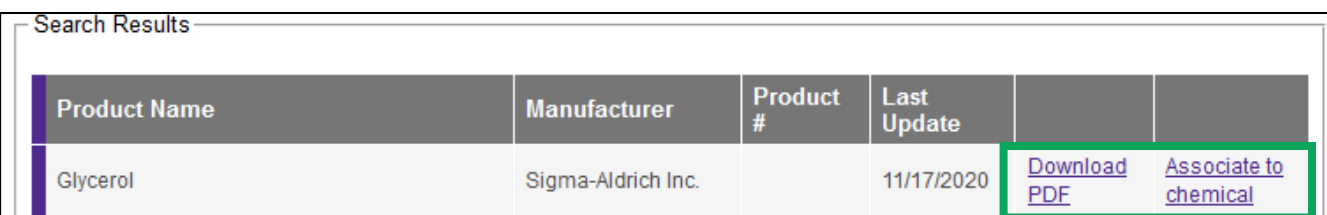

You may also choose to assign an SDS from a web site to this chemical container.

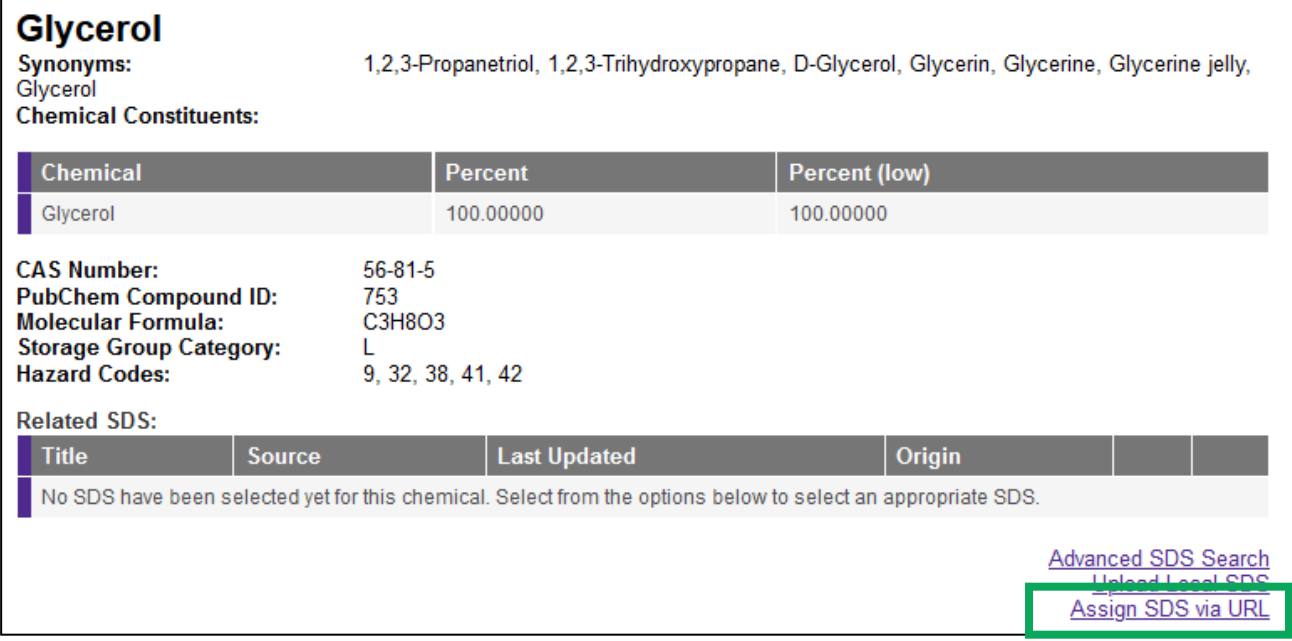

Add the url, a title and the source to complete this option.

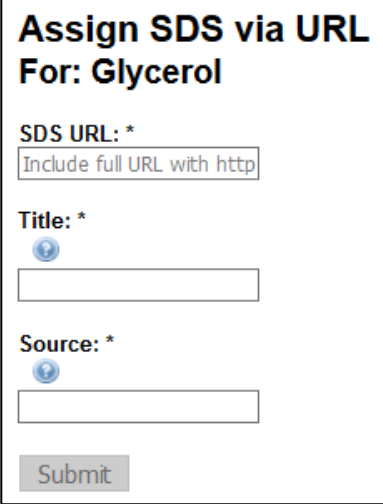